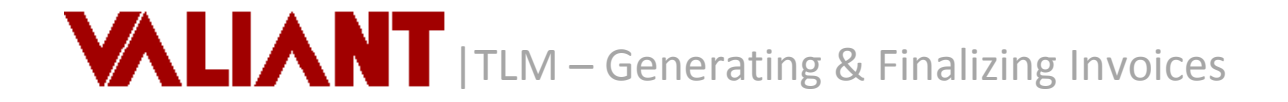

# *The billing function of Vision allows the generation of Invoices to be sent to Customers.*

Steps to processing invoices:

- 1. Calculate Billing
- 2. Generate/Print Invoices
- 3. Finalize Invoices (after each billing cycle)

### **A. Calculate Billing**

*Billing data is not updated automatically by Vision. To ensure all data and any changes have been updated, the Calculate Billing function must be completed prior to generating invoices.*

A single week or multiple weeks can be calculated.

### **Single Week**

- *1.* Select the Calculator button
- *2.* Select a week to be calculated
- 3. Click the **Calculate** button and when it is done it will bring you back to the schedule.

# **Multiple Weeks**

.

- *1.* Select Calculate Billing from the Calculations menu
- *2.* Select week(s) to be calculated. Click in the box in Billing Column and a drop-down box will appear. Click on Y to calculate the week.
- 3. Click the **Calculate** button and when it is done it will bring you back to the schedule.

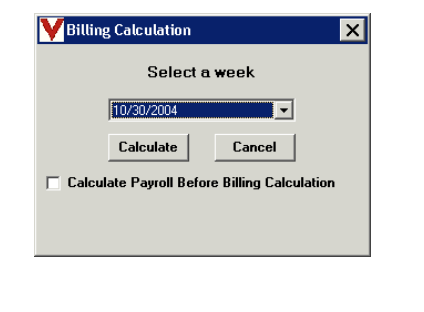

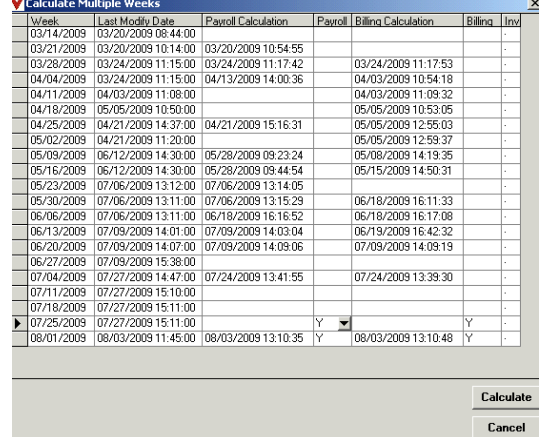

## B. **Generate/Print Invoices**

*This function allows invoices to be generated for review prior to Finalizing and sending actual invoices to customers.*

*Important Note: The invoices are displayed with the assigned invoice numbers; however, these numbers will not be permanent until you run the Finalize function.*

- 1. Select Generate/Print Invoices from the Calculations menu.
- 2. Select the desired Billing Cycle
- 3. Select the Invoice Date that should appear on the invoice.
- 4. By default, All Customers are selected.
- 5. Uncheck All Customers if you would like to specify one or more Customers in the From and To fields.
- 6. Depending on the Billing Cycle selected, choose the appropriate week or date range.
- 7. Click the Invoices Button. The Invoice or Invoices will appear on screen in Preview mode with an Invoice Number.

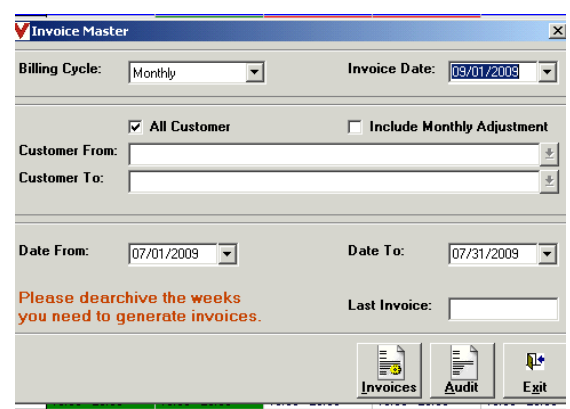

*Note: If desired, invoices in the Billing Cycle can be viewed without format by selecting the Audit button. The Audit format displays the same information as Invoices but in a continuous format without page breaks by invoice and without the invoice and graphic formats.*

# **C. Finalize Invoices**

*This function will only finalize the last batch of invoices generated.* 

*If this function is not completed after each cycle, Vision will reuse the same invoice numbers for the next cycle. This will result in duplicate invoice numbers.*

- 1. Selecting Finalize Invoices from the Calculations Menu.
- 2. The **Warning** window will display a list of the invoice numbers and customers to be verified prior to finalizing. It is suggested that this list be reviewed and printed or saved to better handle audit trails.
- 3. Click the **Close** button to close the Valiant Warning window.
- 4. Click the **Yes** button to finalize invoices. The system will display a confirmation when it is done. (If you click the **No** button it will exit this function and not finalize the invoices).
- 5. Click the **Ok** button

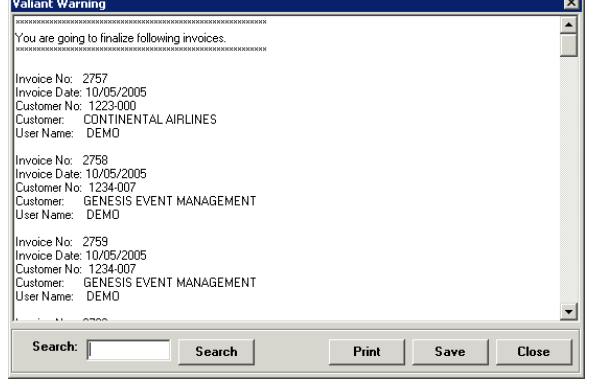

**Note**: Invoice List Reports are available only after invoices are finalized.